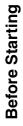

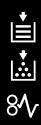

# **Panasonic**

# Digital Imaging Systems Operating Instructions (For Copier)

# Model No. DP-1810P/2010E

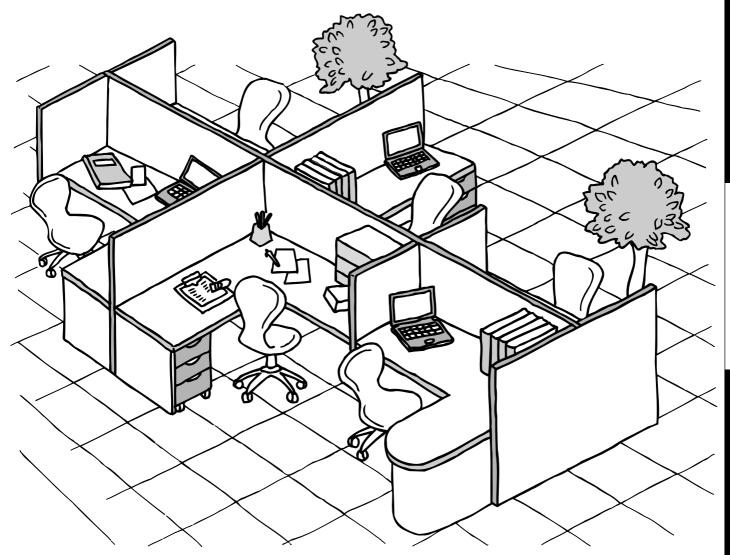

Before operating this equipment, please read these instructions completely and keep these operating instructions for future reference.

English

#### **IMPORTANT INFORMATION**

| When requesting information, supplies or service always refer to the model and serial number of your |
|----------------------------------------------------------------------------------------------------|
| machine. The model and serial number plate (Main Name Plate) is located on the rear side of machine. |
| For your convenience, space is provided below to record information you may need in the future.      |

| Model No.                       |
|---------------------------------|
|                                 |
| Serial No.                      |
| Date of Purchase                |
| Dealer                          |
| Address                         |
| Telephone Number<br>( )         |
| Supplies Telephone Number       |
| Service Telephone Number<br>( ) |

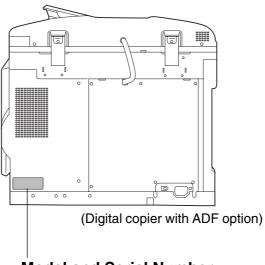

### Model and Serial Number

Copyright © 2002 by Matsushita Graphic Communication Systems, Inc. All rights reserved. Unauthorized copying and distribution is a violation of law. Printed in Japan. The contents of these Operating Instructions are subject to change without notice.

# **Operation Chart**

# **Common Features and Usage**

Basic Operation

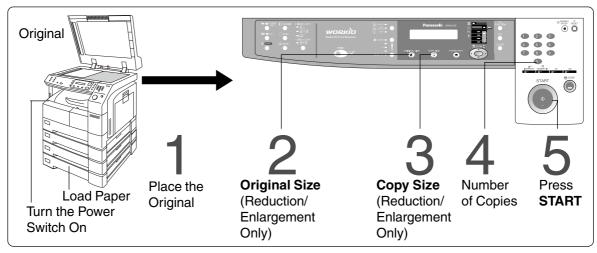

### Position of the Original

From ADF (or i-ADF) **From Platen Original Guide** • Place originals face down on the BO platen or face up on the ADF. • If the original is not positioned properly, a portion of the original may not be copied. **ADF** Tray • For originals smaller than invoice **Original Guides** size, position the original within the Adjust to the original's width area of INVOICE and select invoice. Commonly Used Functions and Operating Procedures

 $1 \rightarrow 4 \rightarrow 5$  (See page 12)

 $1 \rightarrow 2 \rightarrow 3 \rightarrow 4 \rightarrow 5^{\text{(See page 13)}}$ 

#### Full Size

Makes a copy that is the same size as the original

#### **Reduction or Enlargement**

Copies the original at a fixed reduction or enlargement ratio

#### Memory Capacity

When the memory becomes full during original scanning, the message "OUT OF MEMORY" "CONTINUE? 1: YES 2: NO" will be displayed in the message display. In this case, follow the operating instruction in the message display.

When additional memory is required, consult with an authorized servicing dealer.

# **Energy Star**

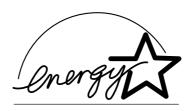

As an **ENERGY STAR®** Partner, Panasonic has determined that this product meets the **ENERGY STAR®** guidelines for energy efficiency.

This voluntary program specifies certain energy consumption and usage standards. This product will automatically "power down" after a specified period of non-use. The use of this **ENERGY STAR**<sup>®</sup> compliant product will reduce energy consumption and ultimately benefit the environment.

The default functions can be adjusted depending on your office requirements. Please ask your authorized Panasonic dealer for more details.

# **Table of Contents**

# **Getting To Know Your Machine**

| Operation Cl | nart                      | 3 |
|--------------|---------------------------|---|
|              | Common Features and Usage |   |
| Energy Star  | ~                         |   |

# **Before Starting**

| Precautions   |                   | 7 |
|---------------|-------------------|---|
|               | ■ For Your Safety |   |
|               | ■ Handling        |   |
|               | Toner and Paper   |   |
|               | Ventilation       |   |
|               | Installation      |   |
| Control Panel |                   |   |

# **Making Copies**

| Basic Copy        |                                                                             |    |
|-------------------|-----------------------------------------------------------------------------|----|
|                   | Full Size Copying                                                           |    |
|                   | Reduction or Enlargement Copying                                            |    |
|                   | Zoom Copying                                                                | 14 |
|                   | Using the Sheet Bypass                                                      |    |
| Creative Features |                                                                             |    |
|                   | ■ 2 in 1 Copy                                                               |    |
|                   | ■ 2 Page Copy                                                               |    |
|                   | Book/Edge/Margin                                                            |    |
|                   | ■ 2-Sided/1-Sided Copy                                                      |    |
|                   | $\blacksquare 1 \rightarrow 2/2 \rightarrow 1/2 \rightarrow 2 \text{ Copy}$ |    |
|                   | ■ Book → 2 Copy                                                             |    |
|                   | Job Memory                                                                  |    |
|                   | Sort Copy                                                                   |    |
| Other Features    |                                                                             |    |
|                   | Energy Saver/Interrupt Mode                                                 | 24 |
|                   | Skyshot Mode                                                                |    |
| Combined Function | Table                                                                       |    |
|                   |                                                                             |    |
|                   | Checking the Copier's Total Counter                                         |    |
|                   | General Functions                                                           |    |
|                   | Copier Settings                                                             |    |
|                   | General Functions for Key Operator                                          |    |
|                   | Copier Settings for Key Operator                                            |    |
|                   | ■ Function Setting                                                          |    |
|                   | ■ Function Setting for Key Operator                                         |    |
|                   | 5 7 1                                                                       |    |

# **Table of Contents**

# Options Accessories Components S Options

# **Problem Solving**

| Problem Solving |                                                            | 42 |
|-----------------|------------------------------------------------------------|----|
| J               | ■ Adding Paper (i=)                                        | 42 |
|                 | ■ Adding the Toner and Replacing Toner Waste Container (1) | 43 |
|                 | Removing a Misfed Paper                                    |    |
| Troubleshooting | ~ ·                                                        |    |
|                 | Before Calling Service                                     |    |
|                 | User Error Codes (U Code)                                  |    |
|                 |                                                            |    |

# Others

| Specifications       | 55 |
|----------------------|----|
| Options and Supplies | 57 |

# **Precautions**

# For Your Safety

#### Laser Safety

#### LASER SAFETY

This unit employs a laser. Only qualified service personnel should attempt to service this device due to possible eye injury.

#### CAUTION:

USE OF CONTROLS, ADJUSTMENTS OR PERFORMANCE PROCEDURES OTHER THAN THOSE SPECIFIED HEREIN MAY RESULT IN HAZARDOUS RADIATION EXPOSURE.

#### Caution Labels

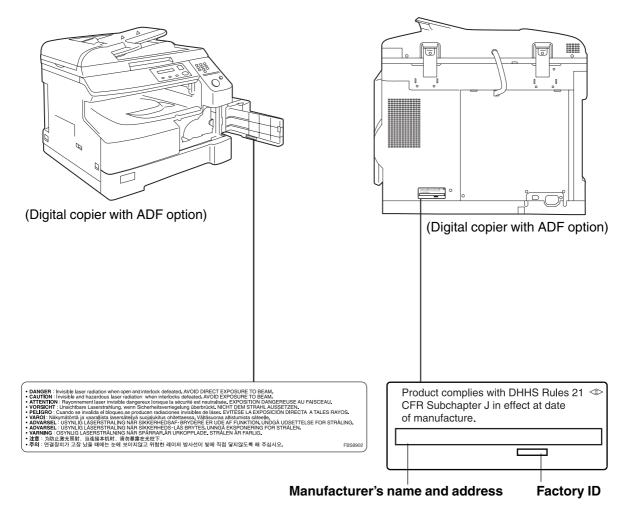

# **Precautions**

# Handling

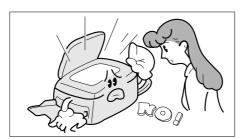

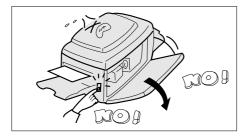

- Do not look directly at the exposure lamp when copying.
- Do not turn the power switch Off or open the front panel during copying.
- Do not drop paper clips or other metal objects into the copier.

# **Toner and Paper**

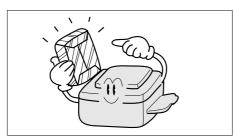

- Store toner, drum and paper in cool areas with low humidity.
- Use high quality 16 24 lb (60 90 g/m<sup>2</sup>) [Sheet Bypass: 15 – 34 lb (56 – 128 g/m<sup>2</sup>)] paper.
- For optimum performance, it is recommended that only Panasonic Brand supplies are used in the copier.

# Ventilation

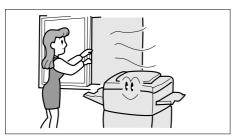

■ The copier should be installed in a well-ventilated area to minimize the ozone density in the air.

# **Precautions**

#### Installation

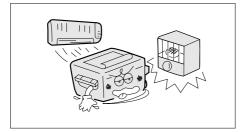

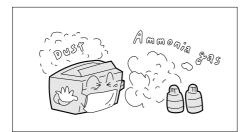

- The copier should not be installed in areas with the following conditions:
- Extremely high or low temperature and humidity. Ambient conditions Temperature: 50 – 86°F (10 – 30°C) Relative humidity: 30 – 80 %
- Where temperature and humidity can change rapidly, causing condensation.
- Direct exposure to sunlight.
- Directly in the air conditioning flow.
- In areas of high dust concentration.
- In areas of poor ventilation.
- In areas with chemical fume concentration.
- In areas with extreme vibration.
- With unstable or uneven conditions (floors, etc.).

The maximum power consumption is 1.2 kW. A properly wired (grounded), dedicated, 15 A, 120 V AC outlet is required. Do not use an extension cord. The power cord on this equipment must be used to disconnect the main power. Please ensure that the socket outlet is installed near the equipment and is easily accessible.

#### FCC WARNING For U.S.A.

#### **FCC WARNING:**

This equipment has been tested and found to comply with the limits for a Class A digital device, pursuant to part 15 of the FCC Rules. These limits are designed to provide reasonable protection against harmful interference when the equipment is operated in a commercial environment. This equipment generates, uses, and can radiate radio frequency energy and, if not installed and used in accordance with the instruction manual, may cause harmful interference to radio communications. Operation of this equipment in a residential area is likely to cause harmful interference in which case the user will be required to correct the interference at his/her own expense.

The user could lose the authority to operate this equipment if any unauthorized changes or modifications are made to this equipment.

# **Control Panel**

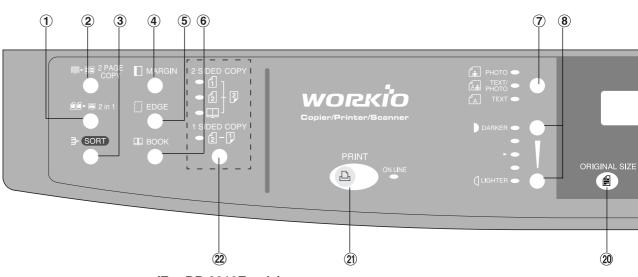

(For DP-2010E only)

| No   | Contents                                                                                                    | Refer to      |
|------|----------------------------------------------------------------------------------------------------|---------------|
| 1    | <ul> <li>2 in 1 Key</li> <li>● From two 1-sided originals, side by side, to 1-sided copies.</li> </ul>                                                                                                    | Page 16       |
| 2    | <ul> <li>2 Page Copy Key</li> <li>● Copying two facing pages on a ledger size original on two separate letter size sheets.</li> </ul>                                                                                                    | Page 17       |
| 3    | Sort Key<br>● When using Electric Sorting Mode. Optional memory is required.                                                                                                    | Page 23       |
| 4    | <b>MARGIN Key</b> • Shifts the image to the right or left.                                                                                                    | Page 18       |
| (5)  | EDGE Key • Creates a blank edge.                                                                                                    | Page 18       |
| 6    | BOOK Key • Eliminates dark inner binding shadows.                                                                                                    | Page 18       |
| 7    | <ul> <li>Photo; Text/Photo; Text Keys</li> <li>Select the type of original(s) for image density adjustment.<br/>PHOTO : Originals are mainly composed of photo.<br/>TEXT/PHOTO: Combined originals with text and photo.<br/>TEXT : Originals are mainly composed of text.</li> </ul> | Page 12       |
| 8    | Exposure Keys (DARKER, LIGHTER)                                                                                                    | Page 12       |
| 9    | <b>SET Key</b> • Set the present selection.                                                                                                    |               |
| 10   | <ul> <li>FUNCTION Key</li> <li>Use when changing the paper size, initial values for functions (default values) and key operator settings.</li> </ul>                                                                                                    | Pages 28 – 37 |
| (1)  | <b>CLEAR Key</b> • Clears the copy count in the display.                                                                                                    |               |
| (12) | <ul> <li>ENERGY-SAVER Key</li> <li>Can save power while the copier is not in use.</li> </ul>                                                                                                    | Page 24       |
| 13   | <b>RESET Key</b> • Resets all features to the initial power-on state.                                                                                                    |               |

NOTE

• The Control Panel displayed above shows only copier functions. Please refer to the appropriate operating instructions for other control panel functions or in the Panasonic Document Management System CD-ROM for the Printer control panel functions.

• The illustration above shows the DP-2010E control panel.

**Before Starting** 

# **Control Panel**

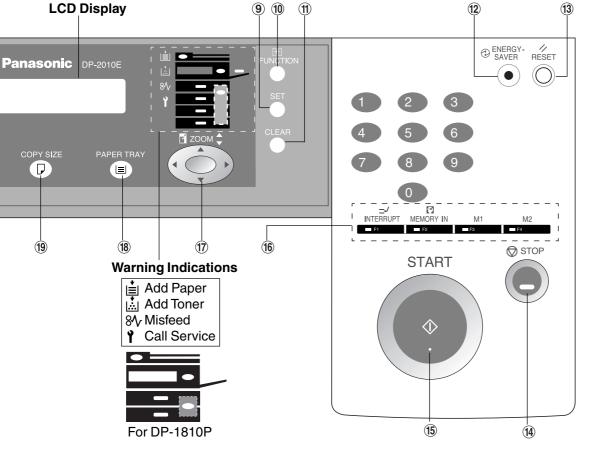

| No   | Contents                                                                                                    | Refer to     |
|------|----------------------------------------------------------------------------------------------------|--------------|
| 14)  | <b>STOP Key</b> • Stops the copy run.                                                                                                    |              |
| (15) | <b>START Key</b> • Used to start an operation.                                                                                                    |              |
| (16) | <ul> <li>INTERRUPT Key, MEMORY IN Key, M1/M2 Keys</li> <li>Interrupt Key interrupts other copy or print jobs while making copies.</li> <li>Memory In Key registers two copy jobs for recall at a later time.</li> <li>M1/M2 Keys are used to store a Job in Memory or to recall a Job stores in Memory.</li> </ul> | Pages 22, 24 |
| 17   | <b>Cursor Keys</b> • Select copy ratio and function modes using ( $\forall$ or $\blacktriangle$ ).                                                                                                    |              |
| (18) | PAPER TRAY Key • Used to select the paper tray manually.                                                                                                    |              |
| (19) | • Used to select Reduction/Enlargement only. For additional details, see page 13.                                                                                                    |              |
| 20   | <ul> <li>ORIGINAL SIZE Key</li> <li>● Used to select the original size manually. For additional details, see page 13.</li> </ul>                                                                                                    |              |
| (21) | <b>PRINT Key</b> • When selecting the Printer ON/OFF Line.                                                                                                    |              |
| 22   | <ul> <li>2-Sided/1-Sided Copy Key</li> <li>● Used to select 1 → 2, 2 → 2 and 2 → 1, Book → 2 copying</li> </ul>                                                                                                    |              |
|      |                                                                                                    |              |

#### NOTE

• The Control Panel displayed above shows only copier functions. Please refer to the appropriate operating instructions for other control panel functions or in the Panasonic Document Management System CD-ROM for the Printer control panel functions.

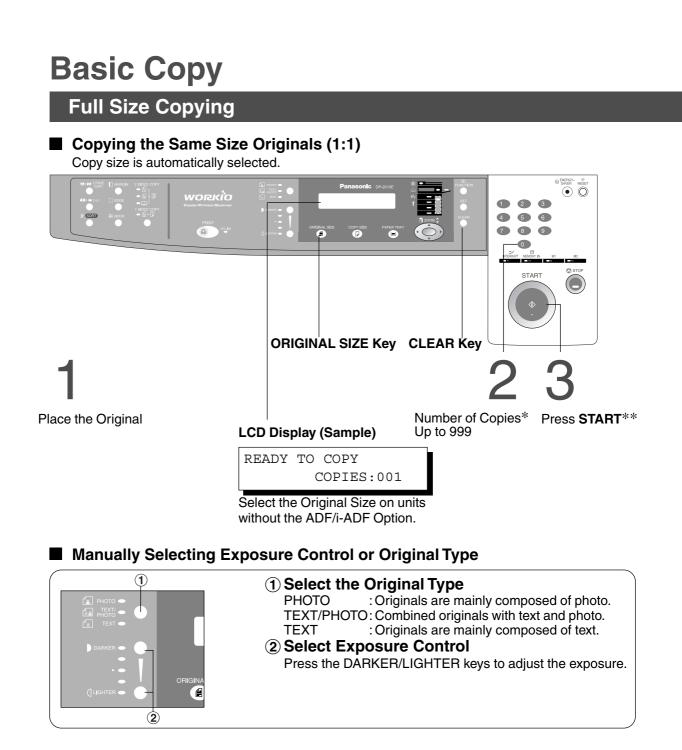

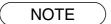

\* Use Clear key when canceling the copy count.

\*\* While the copier is warming up, you may position your original on the copier, enter your copy job selections and press the Start key. The COPY JOB RESERVED indicator displays until the warm up cycle is completed and the copy job is automatically started.

# **Basic Copy**

# **Reduction or Enlargement Copying**

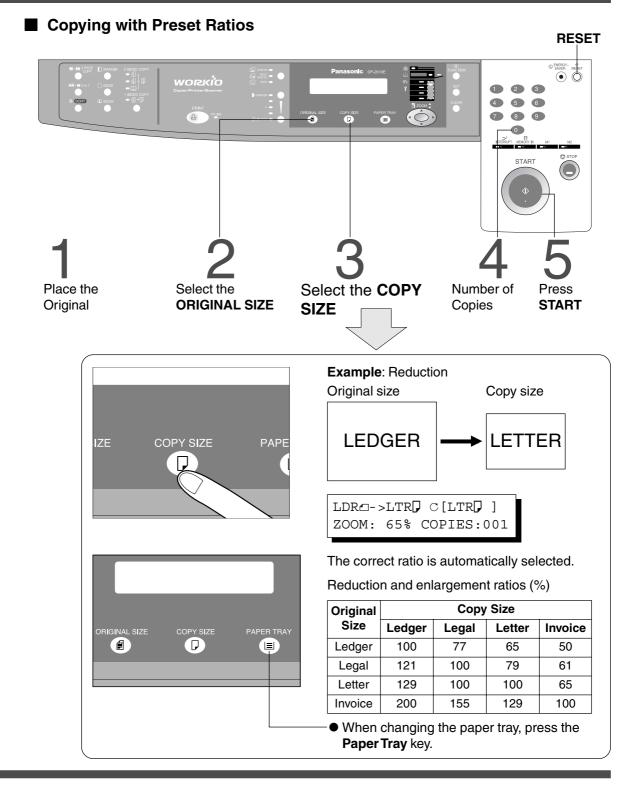

NOTE

- If the desired copy size is different from the paper size loaded in the paper tray, use the sheet bypass. (See page 15)
- Press the **RESET** key to cancel all job settings.

# **Basic Copy**

ADF/i-ADF)

**Zoom Copying** Zoom Copies with variable zoom ratios from 50 % to 200 % in 1 % increments. 2 3 4 56 789 0 1 START Press Cursor (▼ or ▲) Place the Select ORIGINAL Number Original SIZE of Copies keys to select Zoom Ratio (without using

LTRC ->LTR

ZOOM:125% COPIES:001

(Example: 125 % Zoom)

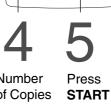

RESET

SAVER RESET

Ø

ATTENTION

• When changing the paper size after setting the zoom ratio, please use the paper tray key.

[LTR ]

NOTE

• Press the **RESET** key to cancel all job settings.

# **Using the Sheet Bypass**

**Copying on Special Paper, etc.** 

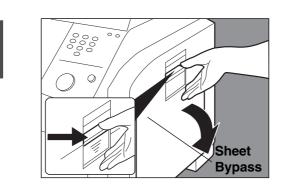

Place the original.

Open the sheet bypass.

**Side Guides** 

Pull out the sheet bypass tray until it stops. (For Ledger size only)

1 Place the sheets of paper into the tray. (approximately up to 50 Letter size sheets/20 lb)

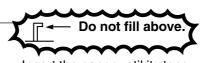

Insert the paper until it stops.
 Adjust the side guides.
 Incorrect adjustment may cause the paper to wrinkle, misfeed or skew.

Press START.

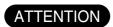

• Do not feed curled paper through the sheet bypass to avoid misfeed.

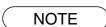

• Adjust the side guides properly to avoid skewing, wrinkling or misfeeding.

# 2 in 1 Copy

#### 2 in 1 Copy

From two 1-Sided originals, side by side, to 1-Sided pages.

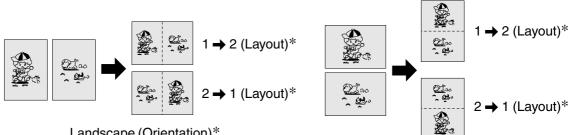

Landscape (Orientation)\*

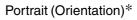

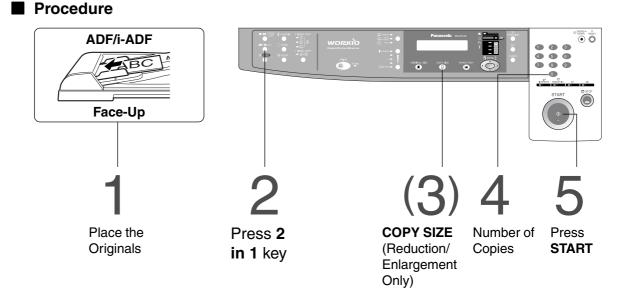

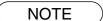

- The ADF/i-ADF is required for 2 in 1 copy.
- Press the **RESET** key to cancel all job settings.
- •Numbers in parenthesis " ( ) " represent that, an additional step is required to activate the feature.
- \* The Orientation and Layout can be set in the Copier Settings function mode. (See page 30)

# 2 PAGE COPY

#### ■ 2 PAGE Copy

NOTE

Copying two facing pages on a ledger size original on two separate Letter size sheets.

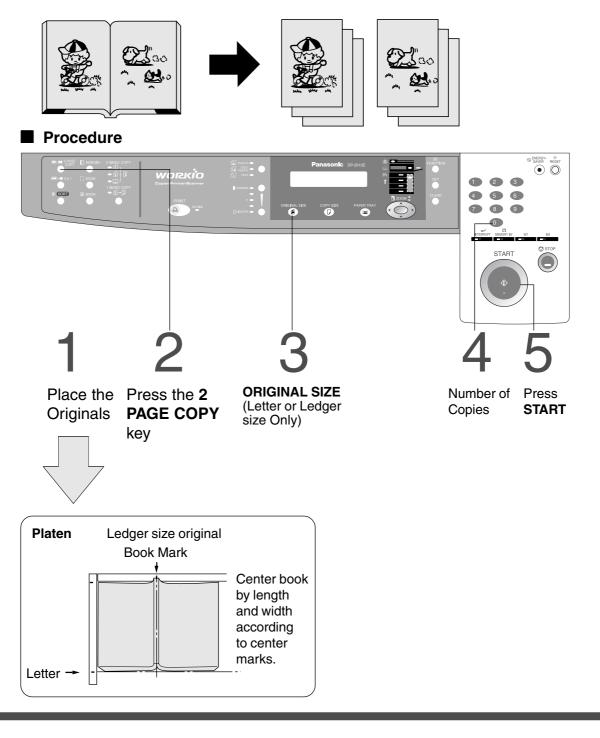

 $\bullet$  To reset all job settings, press the  $\ensuremath{\textbf{RESET}}$  key.

# **BOOK/EDGE/MARGIN**

#### BOOK Key

Eliminates dark inner binding shadows when copying from a book.

#### EDGE Key

Creates a blank edge.

#### MARGIN Key

Shifts the image to the right or left.

#### Procedure

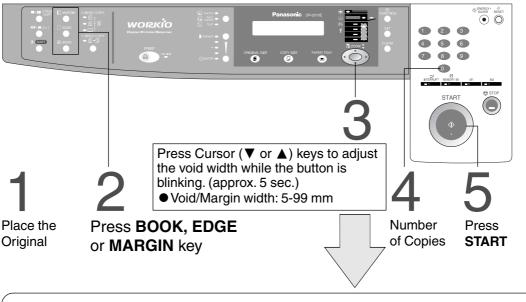

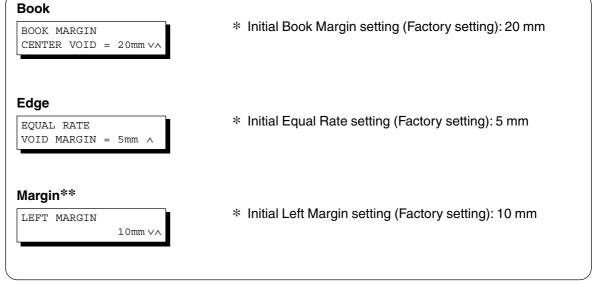

NOTE

- \* Initial setting (Factory setting) can be changed in the Copier Settings function mode. (See page 30)
- \*\* If a part of the copied image is missing when using the Margin mode, change the Frame Reduction setting to ON. (See page 30)
  - Press the **RESET** key to cancel all job settings.

# 2-Sided/1-Sided Copy (For DP-2010E)

#### Key Operation

Press 2-Sided/1-Sided Copy key (circulation) to select a 2-Sided/1-Sided Copy function.

| 2 Sidedd/1 Sided Co |                                           | C C C C C C C C C C C C C C C C C C C |
|---------------------|-------------------------------------------|---------------------------------------|
| 2-Sided/1-Sided Co  | рукеу                                     |                                       |
| 1 <b>→</b> 2        | From 1-Sided originals to 2-Sided copies. | (See page 20)                         |
| 2 → 2               | From 2-Sided originals to 2-Sided copies. | (See page 20)                         |
| Book → 2            | From book originals to 2-Sided copies.    | (See page 21)                         |
| 2 → 1               | From 2-Sided originals to 1-Sided copies. | (See page 20)                         |

NOTE

- 2-Sided originals may be handled either manually or automatically using the i-ADF (DA-AR201).
- 2-Sided/1-Sided Copy function is only available for DP-2010E.

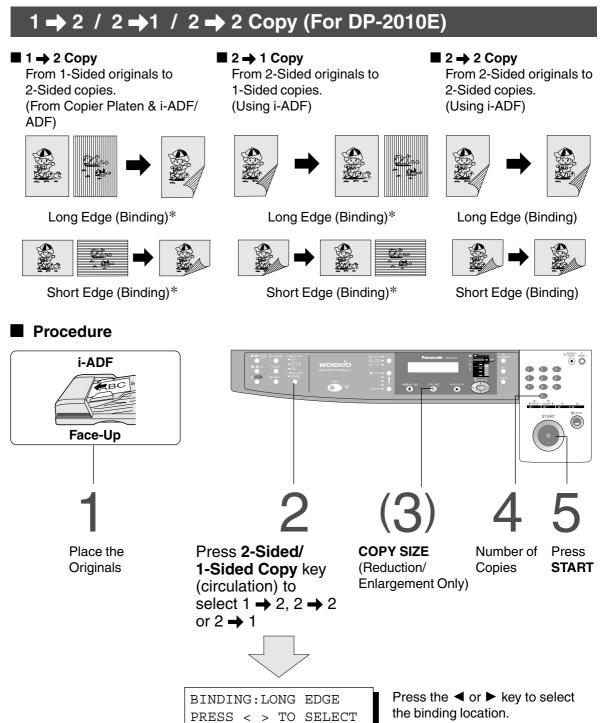

NOTE

- To reset each selection, press the **RESET** key.
- \* The initial setting of binding location for 1 → 2 Copy and 2 → 1 Copy (Long edge or Short edge) can be set in function mode. (See page 30)

(When selecting  $1 \rightarrow 2$  Copy or  $2 \rightarrow 1$  Copy)

• 1  $\rightarrow$  2, 2  $\rightarrow$  2, 2  $\rightarrow$  1 Copy function is only available for DP-2010E.

# Book → 2 Copy (For DP-2010E)

#### 

From book originals to 2-Sided copies. Ledger size originals only.

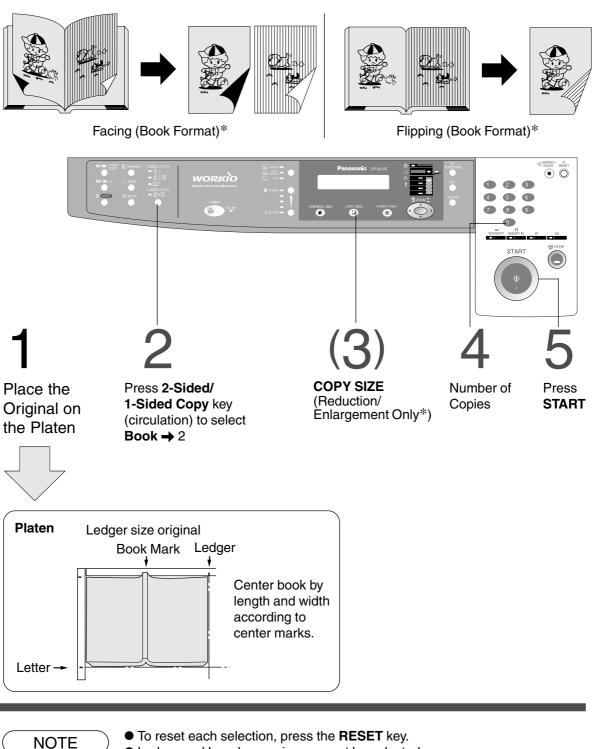

- Ledger and Legal copy sizes cannot be selected.
- \* The book format and page order can be set in function mode. (See page 30)
- Book → 2 Copy function is only available for DP-2010E.

Job Memory

Two Copy Jobs Can Be Programmed in Memory (M1, M2) for recall at a later time.

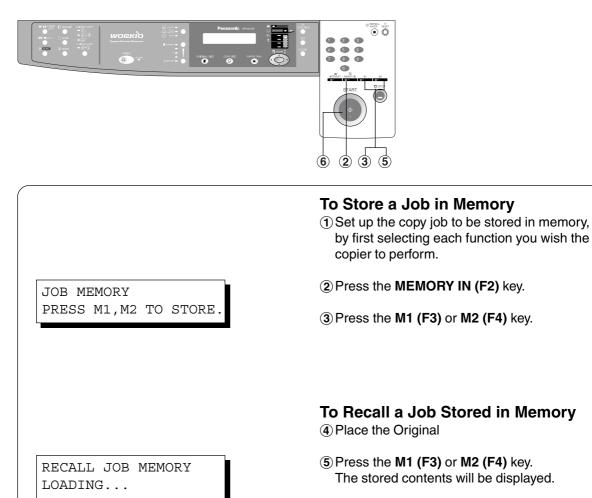

6 Press START

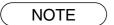

- Stored job(s) will not be deleted even if the power switch is turned Off.
   When storing a new job into programmed memory, the previously stored job
- When storing a new job into programmed memory, the previously stored job will be overwritten.

### Sort Copy

#### Sort Copy

The sort copy has 2 available electronic sorting functions as follows:

**Note:** Before using the sort copy, select the desired sorting mode by setting its function first (See page 29).

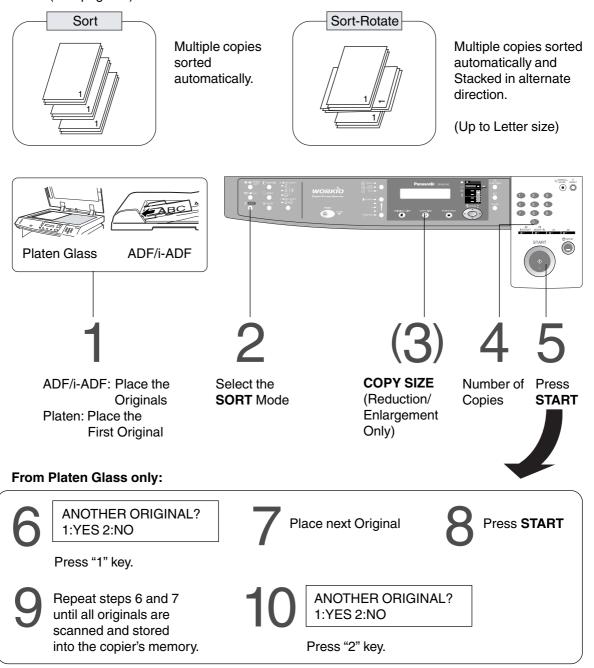

NOTE

- When the memory becomes full during original scanning, the message "OUT OF MEMORY" "CONTINUE? 1: YES 2: NO" will be displayed in the message display. If this occurs, follow the instructions in the message display.
- For additional memory consult your authorized servicing dealer.
  To reset all job settings, press the RESET key.

# **Other Features**

# **Energy Saver/Interrupt Mode**

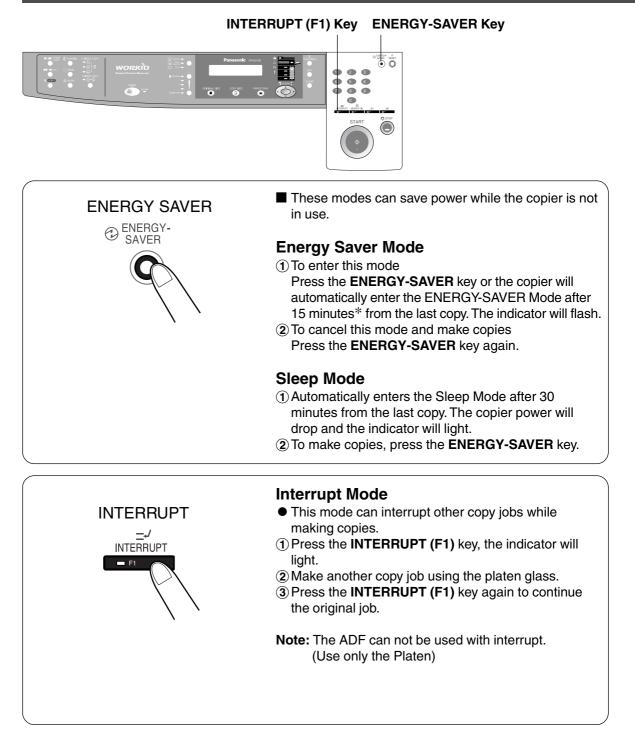

NOTE

\* Energy saver time (15 minutes) and Sleep time (30 minutes) can be changed by the key operator. (See page 31)

| Modes             | Power Consumption    | Warm Up Time     |
|-------------------|----------------------|------------------|
| Normal Operation  | Approximately 92 Wh  | N/A              |
| Energy Saver Mode | Approximately 40 Wh  | 30 sec. recovery |
| Sleep Mode        | Approximately 1.5 Wh | 30 sec. recovery |

### **Skyshot Mode**

Skyshot allows copying a manuscript without generating dark borders even if the platen cover or ADF/i-ADF is opened.

Skyshot mode eliminates dark borders around the originals, and is especially convenient for copying small-sized originals like bank checks or documents with unusual shapes (round, oval, etc.). These documents can be reproduced without generating any unnecessary black areas simply by making a copy with the cover open.

Two types of Skyshot modes can be selected; Digital Skyshot Mode : The scanning area (size) is not pre-determined. Manual Skyshot Mode : The scanning area (size) is pre-registered into memory (M1 and M2) in advance. (See page 30)

#### Digital Skyshot Mode

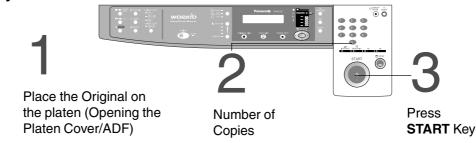

**Note**: The default setting of Digital Skyshot Mode is "NORMAL". In this setting, the unit scans once. If there are black areas around the borders in the copies, set the Digital Skyshot Mode to "QUALITY" to soften the dark borders. In this setting, the unit scans twice.

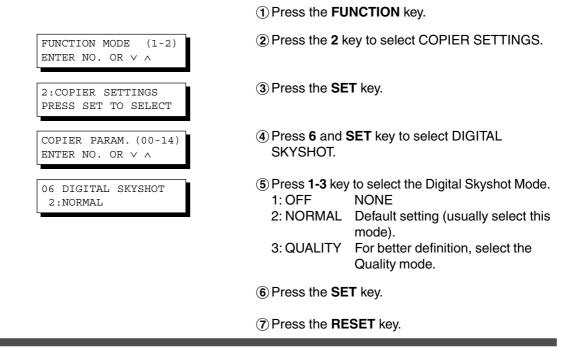

NOTE

- An incorrect exposure may occur when there is a black line at the edge of the original or an image which the copier interprets as a black pattern in the Skyshot mode.
- An incorrect position detection of the original may occur when a strong light shines onto the glass during Skyshot mode.

# **Other Features**

# **Skyshot Mode**

#### Manual Skyshot Mode

When using this function, the custom size should be registered into memory (M1, M2) in advance. (See page 32)

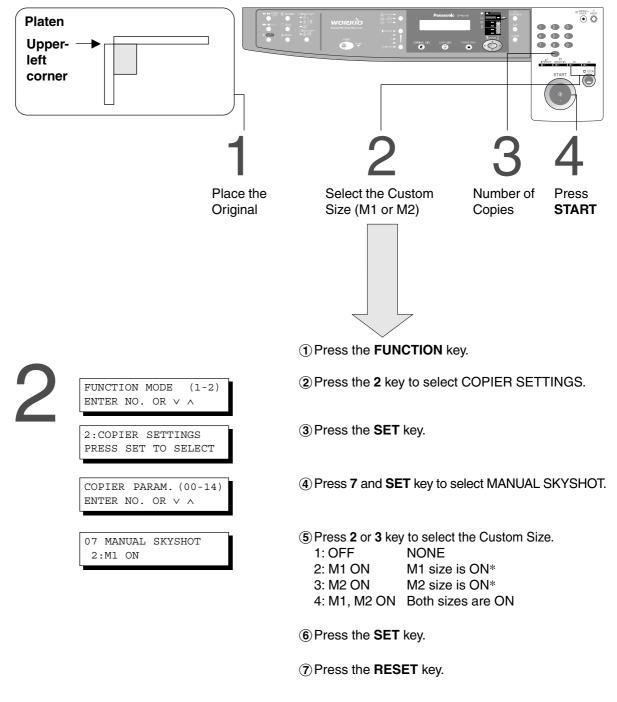

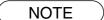

- \* The default size for M1 is: 70(X)  $\times$  160(Y) mm, and M2 is: 95(X)  $\times$  220(Y) mm
- When changing the M1 or M2 size, consult with the key operator.
- When using the Manual Skyshot mode, M1 and M2 are turned ON and other job memory cannot be used.
- Press the **RESET** key to cancel all job settings.

# **Combined Function Table**

|                                   | Next           |           |             |             |             | gin<br>Op' |           |       | N    | largi | n      |          | SOR  | T           | Other<br>Functions | val                  | 5                  | Remarks |
|-----------------------------------|----------------|-----------|-------------|-------------|-------------|------------|-----------|-------|------|-------|--------|----------|------|-------------|--------------------|----------------------|--------------------|---------|
| Selections<br>First<br>Selections |                | Zoom Copy | 2 in 1 Copy | 2 Page Copy | <b>11</b> 2 | 2 4 2      | Book -> 2 | 2 4 1 | Book | Edge  | Margin | Non-Sort | Sort | Sort-Rotate | Manual Skyshot     | Job Memory Retrieval | Job Memory Storing |         |
|                                   | Zoom Copy      | А         | 0           | 0           | 0           | 0          | 0         | 0     | 0    | 0     | 0      | 0        | 0    | 0           | А                  | Α                    | 0                  |         |
|                                   | 2 in 1 Copy    | 0         | А           | А           | 0           | Α          | Α         | А     | 0    | 0     | 0      | 0        | 0    | 0           | А                  | Α                    | 0                  |         |
|                                   | 2 Page Copy    | 0         | Α           | Α           | Α           | Α          | Α         | Α     | 0    | 0     | 0      | 0        | 0    | 0           | A                  | Α                    | 0                  |         |
| 2-ORIGINAL I<br>COPY              | 1 <b>→</b> 2   | 0         | 0           | A           | Α           | A          | Α         | Α     | 0    | 0     | 0      | 0        | 0    | 0           | A                  | А                    | 0                  |         |
| 말                                 | 2 <b>→</b> 2   | 0         | 0           | Α           | Α           | A          | Α         | Α     | 0    | 0     | 0      | 0        | 0    | 0           | A                  | А                    | 0                  |         |
| 000                               | Book 🔿 2       | 0         | 0           | A           | Α           | A          | Α         | Α     | 0    | 0     | 0      | 0        | 0    | 0           | A                  | А                    | 0                  |         |
|                                   | 2 <b>→</b> 1   | 0         | 0           | А           | Α           | Α          | Α         | А     | 0    | 0     | 0      | 0        | 0    | 0           | A                  | Α                    | 0                  |         |
| _                                 | Book           | 0         | 0           | 0           | 0           | 0          | 0         | 0     | Α    | 0     | 0      | 0        | 0    | 0           | А                  | А                    | 0                  |         |
| Margin                            | Edge           | 0         | 0           | 0           | 0           | 0          | 0         | 0     | 0    | Α     | 0      | 0        | 0    | 0           | А                  | Α                    | 0                  |         |
| Σ                                 | Margin         | 0         | 0           | 0           | 0           | 0          | 0         | 0     | 0    | 0     | Α      | 0        | 0    | 0           | А                  | А                    | 0                  |         |
|                                   | Non-Sort       | 0         | 0           | 0           | 0           | 0          | 0         | 0     | 0    | 0     | 0      | Α        | Α    | Α           | А                  | А                    | 0                  |         |
| SORT                              | Sort           | 0         | 0           | 0           | 0           | 0          | 0         | 0     | 0    | 0     | 0      | Α        | Α    | Α           | А                  | А                    | 0                  |         |
|                                   | Sort-Rotate    | 0         | 0           | 0           | 0           | 0          | 0         | 0     | 0    | 0     | 0      | Α        | Α    | Α           | А                  | А                    | 0                  |         |
| Other<br>Functions                | Manual Skyshot | 0         | ×           | ×           | A           | A          | А         | A     | 0    | 0     | 0      | _        | _    | _           | А                  | A                    | ×                  |         |
|                                   | Interrupt      | 0         | ×           | 0           | ×           | ×          | ×         | ×     | 0    | 0     | 0      | _        | -    | -           | ×                  | Х                    | ×                  |         |

O: Possible Combined Functions.

 $\times$ : Unavailable Combined Functions.

A : Next Selection is Carried Out.

- : Indicates that SORT mode cannot be used. Non-sort operation is carried out.

### Using Function Modes to Change the Initial Copy Modes

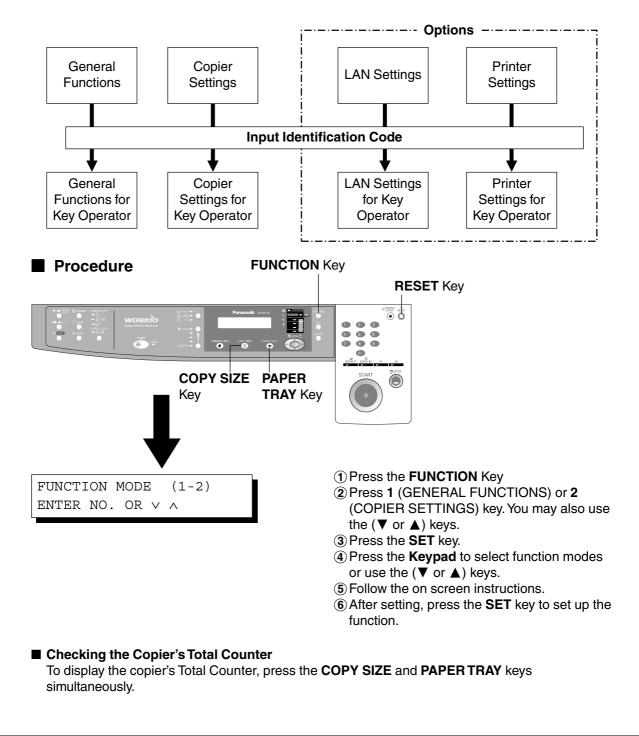

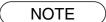

• Please refer to each option's operating instructions for function settings.

# **General Functions**

| No. | Modes               | Function                                                                                             | Initial<br>Setting                        |
|-----|---------------------|----------------------------------------------------------------------------------------------------|-------------------------------------------|
| 00  | SORT MODE DEFAULT   | Selects the sort mode.<br>● NON-SORT, SORT                                                           | NON-SORT                                  |
| 05  | SORT MEMORY USAGE   | Displays the amount of sort memory used on the panel.<br>● OFF, DISPLAY                              | OFF                                       |
| 06  | DEPT. COUNTER       | Copy usage and copy limit of the selected department and total copy usage will appear on the screen. | Consult<br>your<br>service<br>technician. |
| 08  | SORT-ROTATE DEFAULT | Select Sort-Rotate mode.<br>●OFF, ON                                                                 | OFF                                       |
| 09  | KEY OPERATOR MODE   | Input the key operator ID code.                                                                      |                                           |

# Copier Settings

| No. | Modes                          | Function                                                                                                    | Initial<br>Setting       |
|-----|--------------------------------|----------------------------------------------------------------------------------------------------|--------------------------|
| 00  | MARGIN DEFAULT                 | <ul> <li>Selects the margin position and shift value.</li> <li>● POSITION (Left, Right, Top, Bottom)</li> <li>● VALUE (5 - 99 mm)</li> </ul>                                                        | LEFT<br>10 mm            |
| 01  | EDGE DEFAULT                   | Selects the edge mode ( <b>Equal Rate</b> = set the same value for X & Y or <b>Individual</b> = set the value for X & Y individually) and width.<br>● EQUAL RATE (X & Y), INDIVIDUAL<br>● 5 - 99 mm | EQUAL RATE<br>5 mm       |
| 02  | BOOK MARGIN DEF.               | Selects the book Center Void margin width.<br>● 5- 99 mm                                                                                                    | 20 mm                    |
| 03  | FRAME MARGIN                   | Select the reduction ratio in margin mode.<br>● INVALID, VALID                                                                                                    | INVALID                  |
| 04  | 2-SIDED MODE DEF.              | Function sets the duplex priority mode.<br>• OFF, 1 $\rightarrow$ 2, 2 $\rightarrow$ 2, Book $\rightarrow$ 2 (For DP-2010E)                                                                         | OFF                      |
| 05  | 2 in 1 WITH FRAME              | Selects whether or not to disable edge deletion.<br>• INVALID, VALID                                                                                                    | INVALID                  |
| 06  | DIGITAL SKYSHOT                | Enables or disables the use of skyshot mode.<br>● OFF, NORMAL, QUALITY                                                                                                    | NORMAL                   |
| 07  | MANUAL SKYSHOT                 | Enables or disables the use of Manual<br>Skyshot.<br>● OFF; M1 ON; M2 ON; M1, M2 ON                                                                                                    | OFF                      |
| 08  | AUTO EXPOSURE                  | Automatically adjusts the copy density for text<br>and photographic originals.<br>• INVALID, VALID                                                                                                  | VALID                    |
| 09  | 1 $\rightarrow$ 2 BINDING DEF. | Selects the binding location for 1 → 2 Copy.<br>● LONG EDGE, SHORT EDGE (For DP-2010E)                                                                                                    | LONG EDGE                |
| 10  | 2 → 1 BINDING DEF.             | Selects the binding location for 2 → 1 Copy.<br>● LONG EDGE, SHORT EDGE (For DP-2010E)                                                                                                    | LONG EDGE                |
| 11  | BOOK → 2 DEFAULT               | Selects the page order and book format for<br>Book $\rightarrow$ 2 Copy.<br>1. BOOK FORMAT (1: FACING, 2: FLIPPING)<br>2. PAGE ORDER (1: L $\rightarrow$ R, 2: R $\rightarrow$ L) (For DP-2010E)    | FLIPPING<br>L ➡ R        |
| 12  | 2 in 1 DEFAULT                 | <ul> <li>Selects the orientation and layout for 2 in 1 Copy.</li> <li>ORIENTATION (Portrait, LANDSCAPE)</li> <li>LAYOUT (L → R, R → L)</li> </ul>                                                   | PORTRAIT<br>L <b>→</b> R |
| 13  | 2 PAGE MODE DEF.               | Selects the 2 page mode.<br>• L $\rightarrow$ R, R $\rightarrow$ L                                                                                                    | L⇒R                      |
| 14  | KEY OPERATOR MODE              | Input key operator ID code.                                                                                                    |                          |

NOTE

• Certain Functions or Parameters are available for selection only when their respective option is installed.

# **General Functions for Key Operator**

| No. | Modes              | Function                                                                                                    | Initial<br>Setting                          |
|-----|--------------------|----------------------------------------------------------------------------------------------------|---------------------------------------------|
| 00  | PAPER SIZE         | Sets the paper size of each paper tray.<br>● Tray-1, Tray-2, Tray-3, Tray-4                                                                                                    | Consult your service technician.            |
| 01  | AUTO RESET TIME    | Selects the Control Panel reset time.<br>● OFF, 30 sec, 1 min., 2 min., 3 min., 4 min.                                                                                           | 1 min.                                      |
| 02  | ENERGY SAVER MODE  | <ul> <li>Sets the Energy Saver mode and time.</li> <li>■ INVALID, ENERGY-SAVER, SLEEP<br/>Energy save mode timer : 1-120 minutes<br/>Sleep mode timer : 1-120 minutes</li> </ul> | SLEEP                                       |
| 04  | LANGUAGE DEFAULT   | Selects the message language of the display.<br>• A-ENGLISH, C-FRENCH, SPANISH                                                                                                   | A-ENGLISH                                   |
| 05  | SPECIAL TRAY 1     | Sets the paper tray for special paper (ex: colored).<br>● NONE, TRAY 1, TRAY 2, BYPASS                                                                                           | NONE                                        |
| 06  | SPECIAL TRAY 2     | Sets the paper tray for special paper.<br>● NONE, TRAY 1, TRAY 2, BYPASS                                                                                                    | NONE                                        |
| 09  | KEY/TOUCH BEEP     | Sets the panel touch sound.<br>● OFF, SOFT, LOUD                                                                                                    | SOFT                                        |
| 10  | BYPASS SET BEEP    | Sets the sound when put paper(s) on bypass<br>tray.<br>● 1: INVALID 2: VALID                                                                                                    | INVALID                                     |
| 11  | ORIG. SET BEEP ADF | Sets the sound when put paper(s) on ADF.<br>• 1: INVALID 2: VALID                                                                                                    | VALID                                       |
| 14  | DEPT. COUNTER MODE | Monitors copy usage of each department.<br>(1) TOTAL COUNTER<br>(2) DEPT. COUNTER<br>(3) DEPT. COUNTER LIST                                                                      | Consult<br>your<br>service<br>technician.   |
| 15  | TOTAL COUNT        | Total print out volume from the main unit.                                                                                                    |                                             |
| 16  | PC PRINT COUNT     | Total print out volume from the PC.                                                                                                    |                                             |
| 22  | TCP/IP ADDRESS     | <ul> <li>Sets the IP Address assigned to your machine.</li> <li>3 digit × 4 (Use the MEMORY IN key to<br/>enter the "." between each set of 3-digit<br/>numbers)</li> </ul>      | Contact<br>your<br>Network<br>Adminstrator. |
| 23  | TCP/IP SUBNET MSK  | <ul> <li>Sets the Subnet Mask.</li> <li>3 digit × 4 (Use the MEMORY IN key to<br/>enter the "." between each set of 3-digit<br/>numbers)</li> </ul>                              | Contact<br>your<br>Network<br>Adminstrator. |
| 24  | TCP/IP G/W ADDR.   | <ul> <li>Sets the Subnet Mask.</li> <li>3 digit × 4 (Use the MEMORY IN key to<br/>enter the "." between each set of 3-digit<br/>numbers)</li> </ul>                              | Contact<br>your<br>Network<br>Adminstrator. |
| 25  | COPY SETTING LIST  | Prints list containing Current Setting and Standard Setting.                                                                                                    |                                             |

NOTE

- It is necessary to input the Key Operator ID code before changing items on this page.
- The Special Tray 1 and 2 are not auto-selectable in the switching mode.
- \* Not available for plain copier, but will be available when installing options with advanced functions. (See page 57)

# **Copier Settings for Key Operator**

| No. | Modes             | Function                                                                                                    | Initial<br>Setting     |
|-----|-------------------|----------------------------------------------------------------------------------------------------|------------------------|
| 01  | ORIGINAL (HOME)   | Selects original setting<br>• TEXT, T/P (Text/Photo), PHOTO                                                       | T/P<br>(Text/Photo)    |
| 02  | TEXT CONTRAST     | Selects contrast for Text mode<br>● 1 ~ 5                                                                         | 3                      |
| 03  | T/P CONTRAST      | Selects contrast for Text/Photo mode<br>● 1 ~ 5                                                                   | 3                      |
| 04  | PHOTO CONTRAST    | Selects contrast for Photo mode<br>● 1 ~ 5                                                                        | 3                      |
| 10  | MAX. COPY SETTING | Determines whether to limit number of copies<br>• 1 ~ 999                                                         | 999                    |
| 12  | M1, SIZE          | <ul> <li>Input a size in memory 1 for frequent usage size.</li> <li>X: 5~432/Y: 5~297 mm (See page 22)</li> </ul> | 70 × 160 mm<br>(X) (Y) |
| 13  | M2, SIZE          | <ul> <li>Input a size in memory 2 for frequent usage size.</li> <li>X: 5~432/Y: 5~297 mm (See page 22)</li> </ul> | 95 × 220 mm<br>(X) (Y) |
| 16  | MEM. FULL ACTION  | Selects the memory full action<br>• PRINT, CANCEL                                                                 | Print                  |

NOTE

 It is necessary to input the Key Operator ID code before changing items on this page.

### **Function Setting**

#### Changing the Auto Exposure Setting

You can select whether the copying density is adjusted automatically for text and photographic originals.

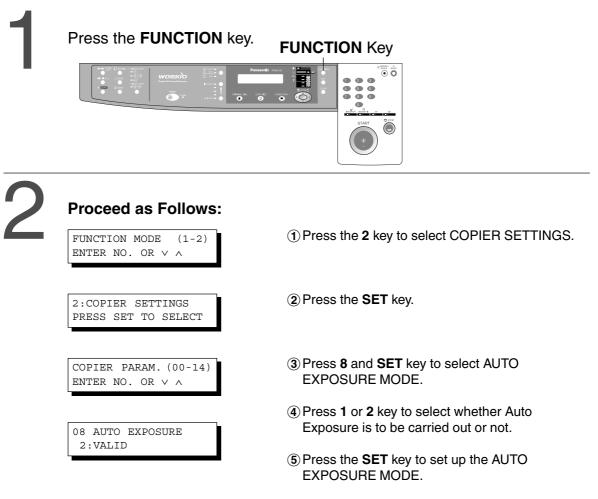

 $\textcircled{\textbf{6}}$  Press the RESET key to exit the Function mode.

### **Function Setting for Key Operator**

#### Changing the Paper Size

The Paper Trays are designed to accommodate Invoice, Letter, Letter R, Legal and Ledger size paper. To change the paper size, perform the steps shown below.

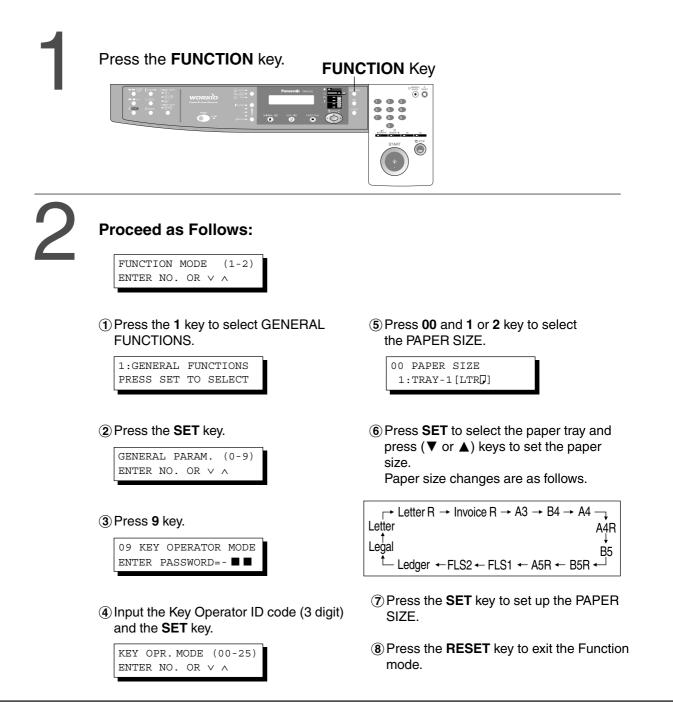

# **Function Setting for Key Operator**

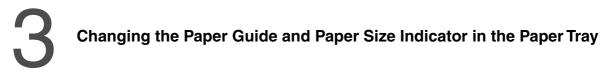

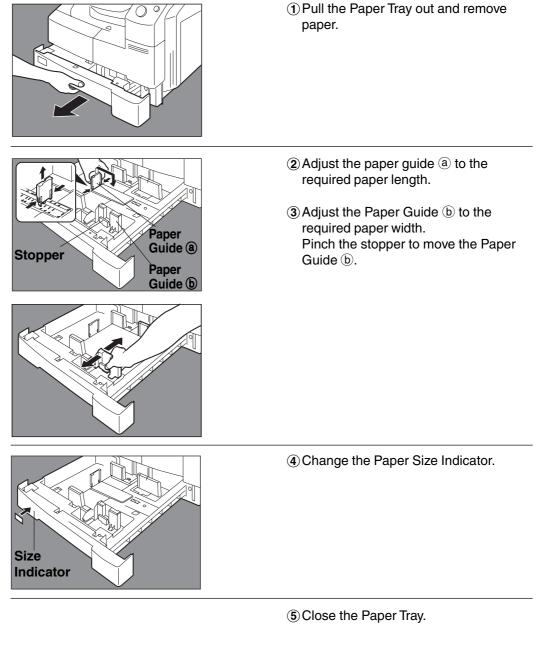

NOTE

• It is recommended that the paper guide (b) be fixed in place with screws. Consult an authorized servicing dealer for details on how to fasten with screws.

### **Function Setting for Key Operator**

#### Department Counter

The Key Operator can manage, limit copies, counters and code numbers for each department. (Maximum department counters: 50)

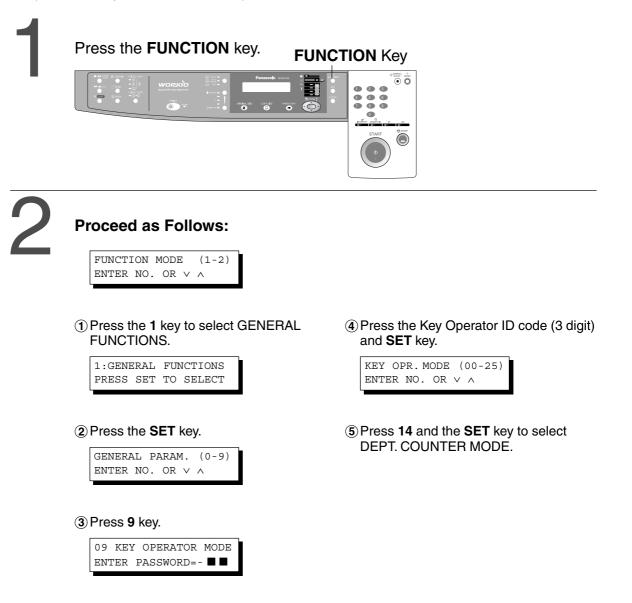

NOTE

- To reset the function mode, press the **RESET** key.
- Contact your authorized servicing dealer to enable the Department Counter feature.

### **Function**

# **Function Setting for Key Operator**

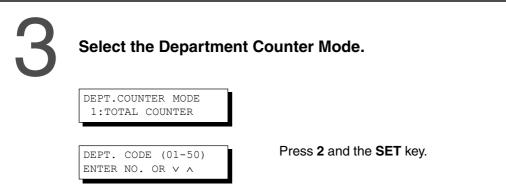

4

# Change the Department ID Code, limit the maximum number of copies and Department Counter number.

| ID CODE<br>01:1234        | <ol> <li>Press the <b>Keypad</b> and the <b>SET</b> key to input the<br/>Department ID Code.</li> </ol> |
|---------------------------|----------------------------------------------------------------------------------------------------|
|                           | 01: 1234 ← Department ID Code  ↑ Department No.                                                         |
|                           |                                                                                                    |
| MAX COPIES<br>01:123456   | ② Press the Keypad and the SET key to input the maximun number of copies.                               |
|                           | 01: 123456 ← Maximun number of copies (6 digits) ↑ Department No.                                       |
| DEPT.COUNTER<br>01:123456 | ③ Press the Keypad and the SET key (▼ or ▲ keys) to select the Department No.                           |
|                           | 01: 123456                                                                                              |
|                           | Department No.                                                                                          |
|                           | (4) Press <b>0</b> and the <b>SET</b> key (Input "0") to clear the counter.                             |

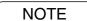

• To reset the function mode, press the **RESET** key.

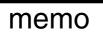

# Accessories

### Components

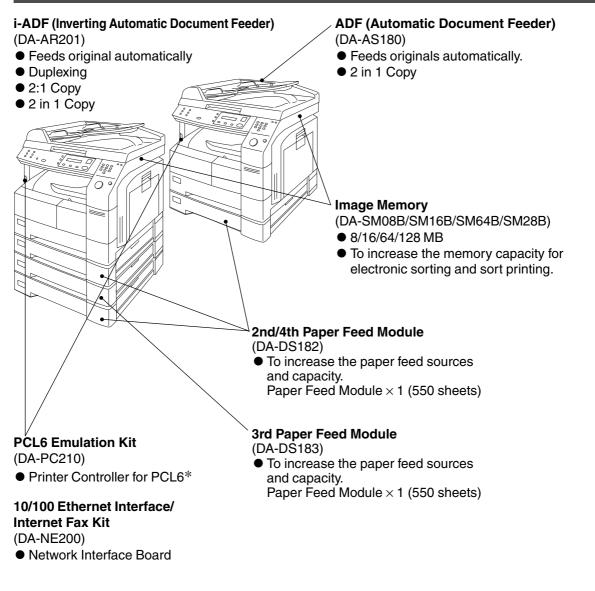

NOTE

PCL6 is a Page Description Language of the Hewlett-Packard Company.
The table below shows the options which are required for various functions.
Contact your authorized servicing dealer for details on combinations of options.

| Function                         |           |             | 2-ORIGINAL ►<br>COPY |            |        | N        | largi | gin  |      | SORT   |          | Other<br>Functions |             |                |
|----------------------------------|-----------|-------------|----------------------|------------|--------|----------|-------|------|------|--------|----------|--------------------|-------------|----------------|
| Options                          | Zoom Copy | 2 in 1 Copy | 2 Page Copy          | <b>↓</b> 2 | 2<br>₽ | Book 🕹 2 | 2 ➡ 1 | Book | Edge | Margin | Non-Sort | Sort               | Sort-Rotate | Manual Skyshot |
| ADF                              |           | 0           |                      |            |        |          |       |      |      |        |          |                    |             |                |
| i-ADF                            |           | 0           |                      | 0          | 0      |          | Ο     |      |      |        |          |                    | 0           |                |
| 2nd/3rd/4th Paper<br>Feed Module |           |             |                      |            |        |          |       |      |      |        |          |                    |             |                |
| ⊖:Required                       |           |             |                      |            |        |          |       |      |      |        |          |                    |             |                |

#### Accessories

#### **Automatic Document Feeder**

#### ADF (DA-AS180) / i-ADF (DA-AR201)

1. Features

#### (1) Automatic Original Feeding

- The ADF/i-ADF tray can hold up to 50 Letter size originals of 20 lb (80 g/m<sup>2</sup>) paper (up to 30 Legal or Ledger size originals). It can accommodate from Invoice to Ledger size originals.
- Automatic original size detection.

#### **(2) 2 in 1 Copy**

• To make a 1-Sided copy (full size or reduction), from two 1-Sided originals side-by-side.

#### **③ Duplex Copying (DA-AR201)**

• The i-ADF allows you to copy 2-sided originals either manually or automatically.

#### 2. Components

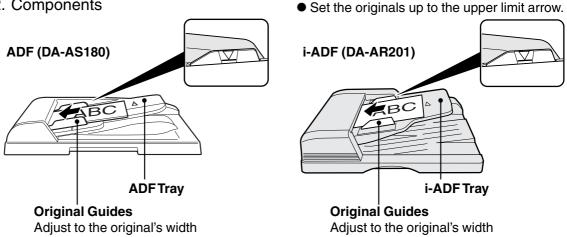

#### Accessories

#### 3. Operation

Operation Procedure

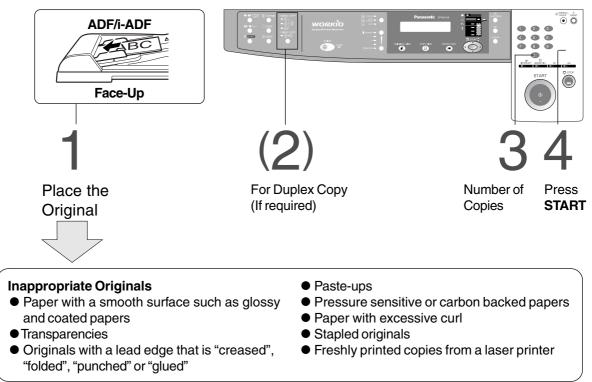

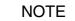

• To copy these kinds of originals, use the Platen Glass instead.

# Adding Paper (1)

#### ■ 550-Sheet Paper Tray

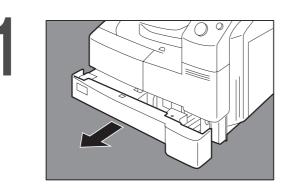

Pull the Paper Tray out.

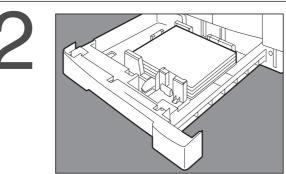

Place the paper with the copying surface facing upward. Special papers, like glossy paper, mailing labels and transparencies cannot be used in the paper tray. Use the Sheet Bypass for special paper.

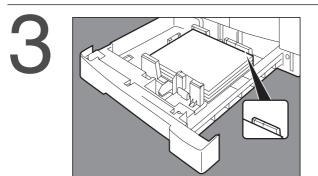

Make sure paper is not loaded above the overfill indicator located in the Paper Tray.

Firmly push the Paper Tray back into the copier.

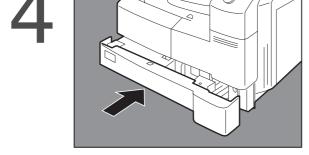

ATTENTION

- Do not use paper with folds or wrinkles.
- Refer to page 35 for details on adjusting the paper tray size.
- Unused paper should always be placed into a bag and the opening should be sealed for storage.

If the paper is left exposed, problems such as paper curl, paper jams, wrinkles or loss of copied image quality may occur.

### Adding the Toner and Replacing Toner Waste Container (1)

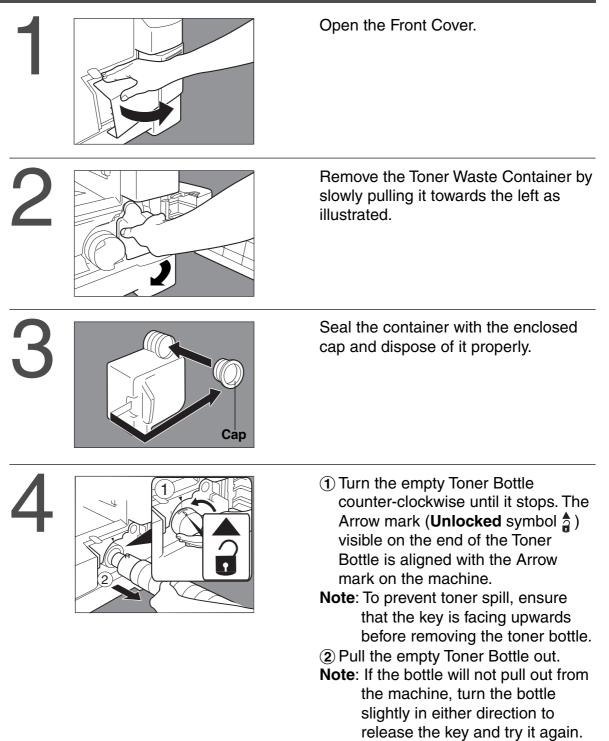

Continued on the next page...

#### ATTENTION

- For optimum copy quality use the recommended Panasonic toner. Store toner in a cool dark place. Do not unseal toner before use. Use it as fast as possible after unsealing.
- When U13 is displayed the Add Toner Warning Indicator will begin to flash. This message is to prompt you that the toner bottle is nearly empty (approx. 300-sheets can be printed). This message will continue to be displayed until the bottle is replaced. When the countdown counter reaches 0, the copier will stop operating. To clear the message and enable the copier to operate, replace the empty toner bottle with a new one.

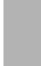

\*

....

# Adding the Toner and Replacing Toner Waste Container (1)

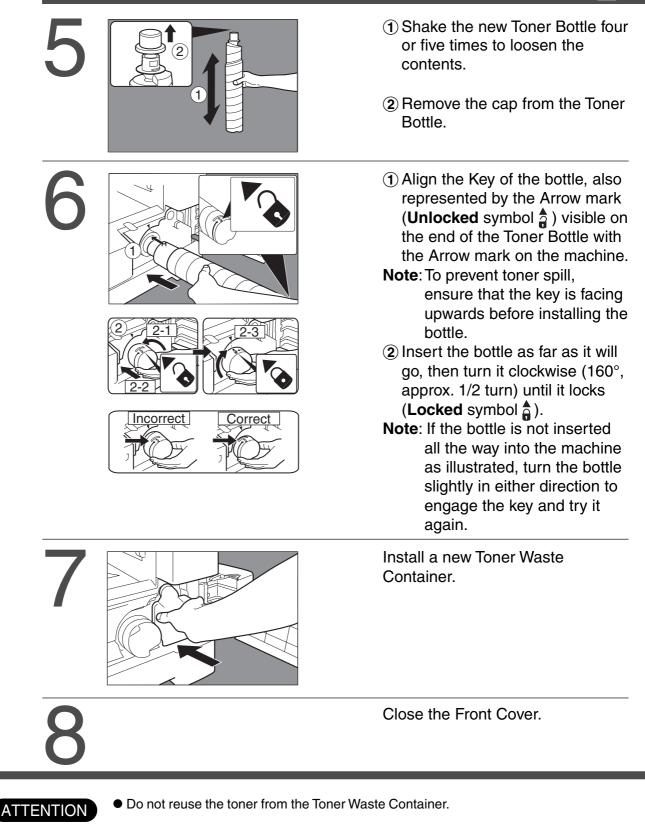

### **Removing a Misfed Paper**

Paper Misfeed Indicators and Locations

When a paper misfeed occurs, the misfeed indicator and the misfeed location(s) will be displayed on the panel display.

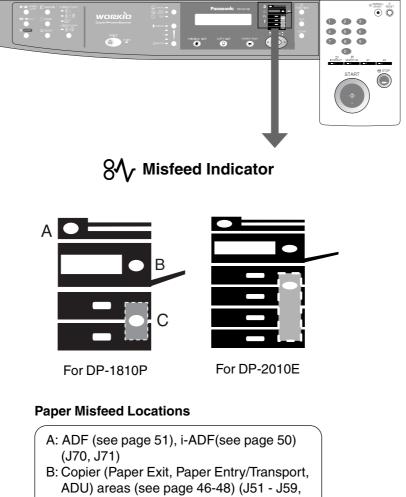

- J80)
- C: Paper Feed Module (see page 49) (J00 - J50)

NOTE

- Make sure that the misfeed indicator goes off after removing the misfed paper.
- The misfeed indicator will not go off if the paper is still jammed in the copier. Check again and remove all misfed paper.

## **Removing a Misfed Paper**

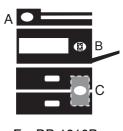

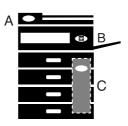

For DP-2010E

#### Paper Exit Area

 Make sure that the misfeed indicator goes off after removing all misfed paper.

For DP-1810P

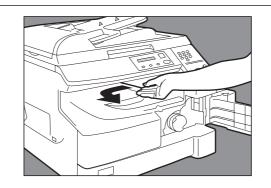

Remove the misfed paper.

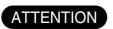

• Make sure that the misfeed indicator goes off after removing all misfed paper.

| A B B B B B B B B B B B B B B B B B B B | <ul> <li>Paper Entry/Transport Area</li> <li>Make sure that the misfeed indicator<br/>goes off after removing all misfed<br/>paper.</li> </ul>         |
|-----------------------------------------|----------------------------------------------------------------------------------------------------|
|                                         | Open the Right Cover.                                                                                                    |
|                                         | Remove the misfed paper.                                                                                                    |
|                                         | If copy paper is fed far into the copier:<br>① Turn the right paper clearing knob.<br>② Remove the misfed paper.                                       |
| 4<br>Caution<br>heated<br>surface       | <ol> <li>Open the Heat Roller Cover.</li> <li>Remove the misfed paper.</li> <li>Close the Right Cover.</li> </ol> Caution: This fuser area may be hot. |

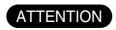

• Make sure that the misfeed indicator goes off after removing all misfed paper.

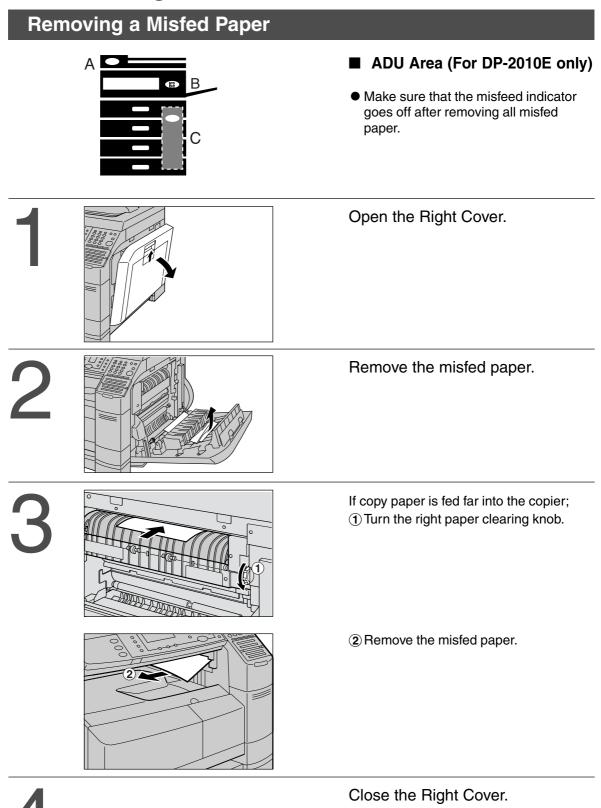

48

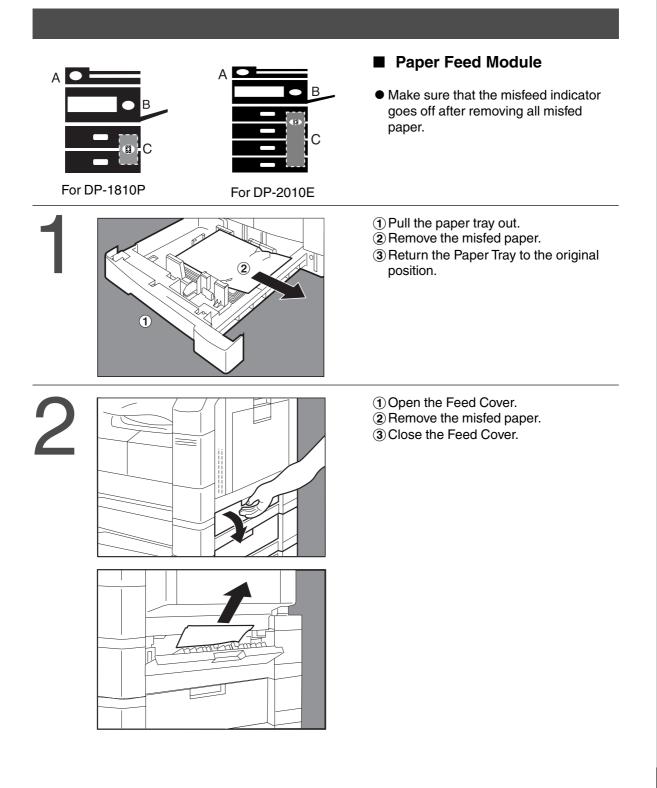

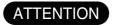

• Make sure that the misfeed indicator goes off after removing all misfed paper.

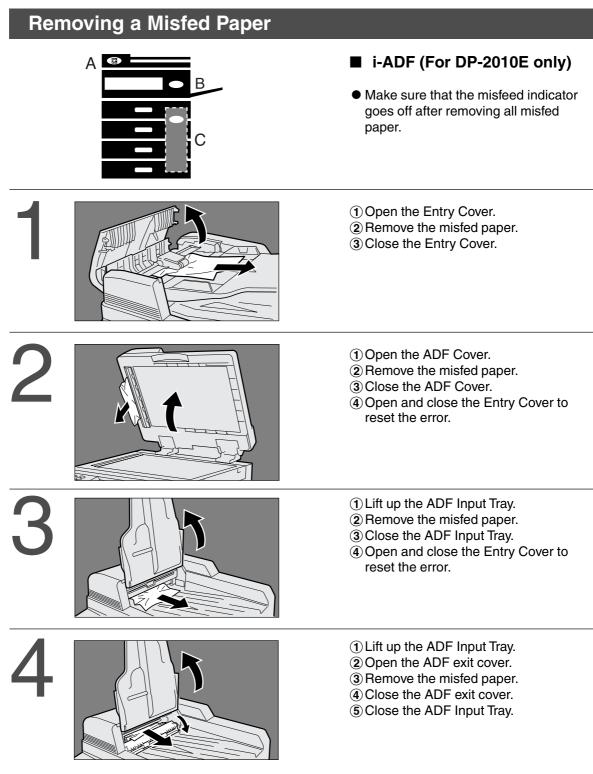

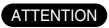

- Push the tab on the center of the Entry Cover to close it.
- To prevent original(s) damage, please make sure to open the ADF Cover before removing misfed original(s).

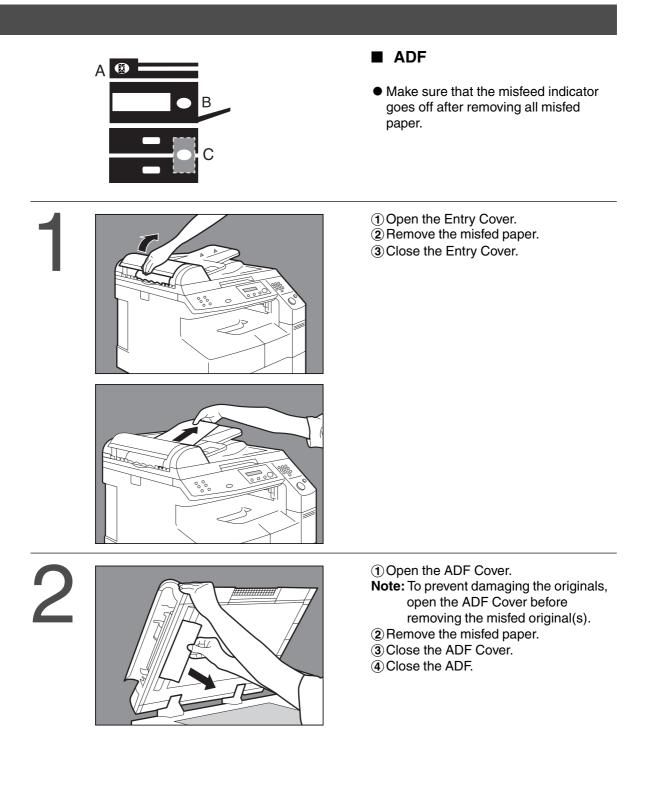

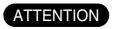

• To prevent original(s) damage, please make sure to open the ADF Cover before removing misfed original(s).

81

# Troubleshooting

#### **Before Calling Service**

| Check                                                                                                    | Action                                                                                                |
|----------------------------------------------------------------------------------------------------|----------------------------------------------------------------------------------------------------|
| Unit Does Not Operate                                                                                                    |                                                                                                    |
| Does the display light?                                                                                                    | Check if the Power Switch is turned On and that the power cord is connected into the outlet.<br>(Yes) |
| Does the Energy Saver key flash (or light)<br>and displays are turned OFF? (See page<br>24)<br>(No)                            | Press Energy Saver key on the Control<br>Panel.<br>(Yes)                                              |
| Does any of the U## codes and messages<br>appear on the display?<br>(U01, U07, U13, U14, U20 and U21)<br>(See page 54)<br>(No) | Perform actions in accordance with each message.<br>(Yes)                                             |
| Does the add paper indicator and message appear on the display? ((=))*                                                         | Add paper. (See page 42)<br>(Yes)                                                                     |
| Does the paper misfeed indicator and<br>message appear on the display? (8\string)                                              | (Yes) Remove the misfed paper. (See page 45)                                                          |
| Does E#-## indicator and message appear<br>on the display?                                                                     | Turn the copier Off, then On. If the Error<br>Code does not clear, call for service.<br>(Yes)         |

When the Add Toner Warning Indicator begins to flash\* or is lit, replace the toner bottle with a new one. After this warning is activated, machine operation will begin with the Toner Charging Mode (approximately 3 minutes to complete) each time the power switch is turned Off then On or if the Front/Right Cover is opened and then closed.

Note: \*When the warning indicator starts flashing, a 300-sheet count-down counter is activated, and upon reaching 0 the machine will stop operating. The 300-sheet counter is based on 6 % fill, depending on the density some pages may print Blank.

Machine operation and displays are as follows:

1. When turning the power switch to On or opening and then closing the Front/Right Cover, the machine starts to warm-up and the LCD displays:

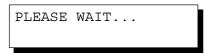

2. The Toner Charging Mode starts and the LCD displays:

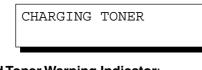

#### Add Toner Warning Indicator:

- Flashing = Toner Bottle is nearly empty
- Lit = Toner Bottle is empty
- 3. This message is displayed for approximately 200 seconds.

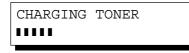

- \* Each "∎" is approximately 10 sec.
- 4. This massage will continue to be displayed until the warm-up cycle is completed, and if the toner bottle was replaced. Upon completion, the Add Toner Warning Indicator automatically turns Off.

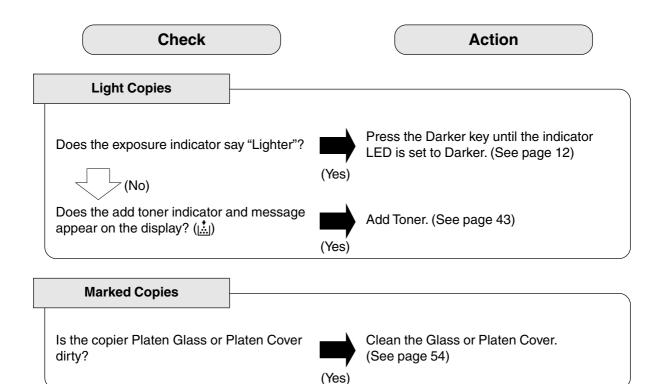

## Troubleshooting

# User Error Codes (U Code)

The self-diagnostic functions detect troubles in the important components of the copier. When any trouble occurs, the copier stops.

| Code | Display Message                            | Check Points                                                                                                    |
|------|--------------------------------------------|----------------------------------------------------------------------------------------------------|
| U01  | CLOSE FRONT/RT COVER                       | Front Cover is open.                                                                                                    |
| U07  | CLOSE FEED COVER                           | Feed Cover is open.                                                                                                    |
| U13  | TONER IS RUNNING LOW<br>NO WASTE TONER BOX | <ol> <li>Toner Cartridge is incorrectly installed.</li> <li>Low Toner or No Toner Waste Container.</li> </ol>            |
| U14  | WASTE TONER BOX IS FULL                    | <ol> <li>Toner Waste Container is incorrectly<br/>installed.</li> <li>Toner Waste Container is full of toner.</li> </ol> |
| U20  | CLOSE ADF COVER                            | ADF Cover is open.                                                                                                    |
| U21  | CLOSE PLATEN COVER                         | While the copier is initializing, the ADF<br>Cover was opened. (Optional ADF installed)                                  |

If the measures outlined above do not solve the problem, call your Service provider.

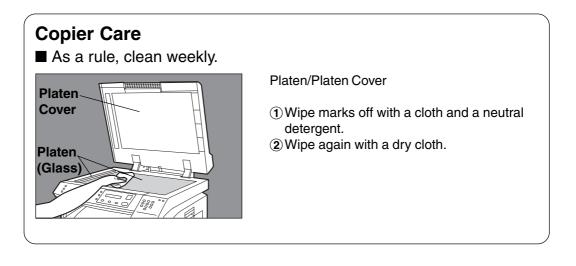

# **Specifications**

## ■ DP-1810P/2010E (Copier)

| Туре                          | Desktop                                                                                                    |  |  |  |  |
|-------------------------------|----------------------------------------------------------------------------------------------------|--|--|--|--|
| Platen Type                   | Fixed                                                                                                    |  |  |  |  |
| Acceptable Originals          | Sheets, Books (max. size = Ledger)                                                                                                    |  |  |  |  |
| Copying Method                | Laser Electrophotography                                                                                                    |  |  |  |  |
| Fixing Method                 | Heat Roller Fixing                                                                                                    |  |  |  |  |
| Imaging Method                | Dry-Type Single component imaging                                                                                                    |  |  |  |  |
| Resolution                    | Max. 600 dpi                                                                                                    |  |  |  |  |
| Maximum Copy Size             | Ledger                                                                                                    |  |  |  |  |
| Minimum Copy Size             | Invoice, via paper tray                                                                                                    |  |  |  |  |
| Void Area                     | Max. 0.2 in (5 mm)                                                                                                    |  |  |  |  |
| Warm Up Time                  | Approx. 30 seconds (68°F/20°C)                                                                                                    |  |  |  |  |
| First Copy Time               | Approx. 6.5 seconds (Letter ], from 1st tray)                                                                                                    |  |  |  |  |
| Multi-Copy Speed              | DP-1810P : 18 cpm (Letter size)<br>DP-2010E : 20 cpm (Letter size)                                                                                                    |  |  |  |  |
| Enlargement Ratios            | Preset: 121 %, 129 %, 155 %, 200 %<br>Variable: from 101 to 200 % in 1 % increments                                                                                                    |  |  |  |  |
| Reduction Ratios              | Preset: 79 %, 77 %, 65 %, 61 %, 50 %<br>Variable: from 99 to 50 % in 1 % increments                                                                                                    |  |  |  |  |
| Paper Feed                    | Paper Tray (550 sheets $\times$ 1) + Sheet Bypass (50 sheets)<br>2nd Paper Feed Module (550 sheets - option)<br>3rd Paper Feed Module (550 sheets - option)<br>4th Paper Feed Module (550 sheets - option)                         |  |  |  |  |
| Paper Weight                  | Paper Tray: 16 - 24 lb (60 - 90 g/m²)<br>[Sheet Bypass: 15 - 34 lb (56 - 128 g/m²)]                                                                                                    |  |  |  |  |
| Quantity Selector             | Max. 999 sheets (Output Tray capacity is 250 sheets)                                                                                                    |  |  |  |  |
| <b>Electrical Consumption</b> | AC 120 V, 50/60 Hz, 9 A                                                                                                    |  |  |  |  |
| Energy Consumption            | Max. 1.2 kW, 1.5 Wh in Sleep Mode                                                                                                    |  |  |  |  |
| Dimensions (W × D × H)        | DP-1810P: 23.1 $\times$ 23.8 $\times$ 18.0 in (588 $\times$ 605 $\times$ 458 mm)<br>DP-2010E: 23.1 $\times$ 23.8 $\times$ 22.6 in (588 $\times$ 573 $\times$ 573 mm)                                                               |  |  |  |  |
| Weight                        | DP-1810P: 90 lb (41 kg)<br>DP-2010E: 113 lb (51 kg)                                                                                                    |  |  |  |  |
| Operating Environment         | Temperature: 50 - 86°F (10 - 30°C) Relative Humidity: 30 - 80 %<br>(However, the humidity should be 70 % or less at a temperature of 86°F (30°C)<br>and the temperature should be 86°F (30°C) or less at a humidity level of 85 %. |  |  |  |  |

# **Specifications**

#### ■ ADF (DA-AS180)

|                                      | DA-AS180                                                               |
|--------------------------------------|------------------------------------------------------------------------|
| Tray Capacity                        | Letter, Invoice: 50 sheets (20 lb)<br>Ledger, Legal: 30 sheets (20 lb) |
| Paper Size                           | Invoice/Letter/Legal/Ledger                                            |
| Paper Weight                         | 14 – 28 lb (50 – 110 g/m²)                                             |
| <b>Electrical Requirements</b>       | Supplied from the copier                                               |
| Dimensions (W $\times$ D $\times$ H) | $22.0 \times 19.7 \times 4.4$ in (558 $\times$ 501 $\times$ 112 mm)    |
| Weight                               | 11.0 lb (5.0 kg)                                                       |

### ■ i-ADF (DA-AR201)

|                                      | DA-AR201                                                               |
|--------------------------------------|------------------------------------------------------------------------|
| Tray Capacity                        | Letter, Invoice: 50 sheets (20 lb)<br>Ledger, Legal: 30 sheets (20 lb) |
| Paper Size                           | Invoice/Letter/Legal/Ledger                                            |
| Paper Weight                         | 14 – 28 lb (50 – 110 g/m²)                                             |
| Electrical Requirements              | Supplied from the copier                                               |
| Dimensions ( $W \times D \times H$ ) | $21.7 \times 20.5 \times 5.3$ in (552 $\times$ 520 $\times$ 135 mm)    |
| Weight                               | 20.5 lb (9.3 kg)                                                       |

#### ■ 2nd/4th Paper Feed Module (DA-DS182)

|                                      | DA-DS182                                                            |
|--------------------------------------|---------------------------------------------------------------------|
| Paper Size                           | Invoice/Letter/Legal/Ledger                                         |
| Paper Weight                         | 16 – 24 lb (60 – 90 g/m²)                                           |
| Electrical Requirements              | Supplied from the copier                                            |
| Dimensions ( $W \times D \times H$ ) | $21.7 \times 6.1 \times 23.0$ in (550 $\times$ 155 $\times$ 585 mm) |
| Weight                               | 20.9 lb (9.5 kg)                                                    |

#### ■ 3rd Paper Feed Module (DA-DS183)

|                                      | DA-DS183                                                            |
|--------------------------------------|---------------------------------------------------------------------|
| Paper Size                           | Invoice/Letter/Legal/Ledger                                         |
| Paper Weight                         | 16 – 24 lb (60 – 90 g/m²)                                           |
| Electrical Requirements              | Supplied from the copier                                            |
| Dimensions ( $W \times D \times H$ ) | $21.7 \times 6.1 \times 23.0$ in (550 $\times$ 155 $\times$ 585 mm) |
| Weight                               | 20.9 lb (9.5 kg)                                                    |

• Specifications are subject to change without notice.

# **Options and Supplies**

The DP-1810P/2010E is a digital photocopier which can produce images with great clarity. Furthermore, its copying functionality can also be greatly enhanced by the addition of the following options and supplies.

We hope you find that the wide ranging capabilities will make your office-place more productive and efficient.

| Options                             |          |                                                                                                 |
|-------------------------------------|----------|-------------------------------------------------------------------------------------------------|
| Part Name                           | Part No. | Remarks                                                                                         |
| Automatic Document Feeder           | DA-AS180 | Also referred as ADF                                                                            |
| Inverting Automatic Document Feeder | DA-AR201 | Also referred as i-ADF (For DP-2010E only)                                                      |
| 2nd/4th Paper Feed Module           | DA-DS182 | (2nd Paper Feed Module is standard on DP-2010E)<br>(4th Paper Feed Module is for DP-2010E only) |
| 3rd Paper Feed Module               | DA-DS183 | (3rd Paper Feed Module is for DP-2010E only)                                                    |
| Plain Stand (High)                  | DA-DA180 | For USA/Canada only                                                                             |
| Plain Stand (Medium)                | DA-DA181 | For USA/Canada only                                                                             |
| Plain Stand (Low)                   | DA-DA182 | For USA/Canada only                                                                             |
| Base Stand                          | DA-DA183 | For USA/Canada only                                                                             |
| Image Memory (8 MB)                 | DA-SM08B | For Electronic Sorting and Sort Printing                                                        |
| Image Memory (16 MB)                | DA-SM16B | For Electronic Sorting and Sort Printing                                                        |
| Image Memory (64 MB)                | DA-SM64B | For Electronic Sorting and Sort Printing                                                        |
| Image Memory (128 MB)               | DA-SM28B | For Electronic Sorting and Sort Printing                                                        |

#### For Printer

| Part Name          | Part No. | Remarks                                                                           |
|--------------------|----------|-----------------------------------------------------------------------------------|
| PCL6 Emulation Kit | DA-PC210 | Printer Controller for PCL6.<br>(For Network Printing, DA-NE200 is also required) |

#### For Network Printing

| Part Name                                      | Part No. | Remarks                 |
|------------------------------------------------|----------|-------------------------|
| 10/100 Ethernet Interface/<br>Internet Fax Kit | DA-NE200 | Network Interface Board |

#### Supplies

| Part Name    | Part No. | Remarks                        |
|--------------|----------|--------------------------------|
| Toner Bottle | DQ-TU10C | Toner Waste Container included |

NOTE

\* PCL6 is a Page Description Language of the Hewlett-Packard Company.

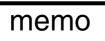

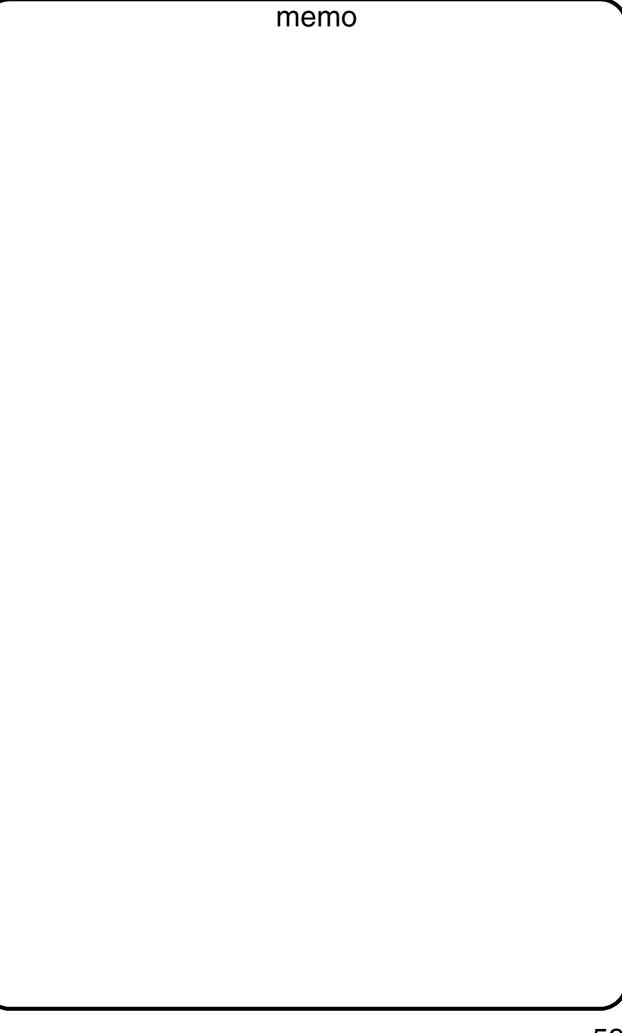

#### WARRANTY

PANASONIC DOCUMENT IMAGING COMPANY MAKES NO WARRANTIES, GUARANTEES OR REPRESENTATIONS, EXPRESSED OR IMPLIED, TO THE CUSTOMER WITH RESPECT TO THIS PANASONIC MACHINE, INCLUDING BUT NOT LIMITED TO, ANY IMPLIED WARRANTY OF MERCHANTABILITY OR FITNESS FOR A PARTICULAR PURPOSE.

PANASONIC DOCUMENT IMAGING COMPANY ASSUMES NO RISK AND SHALL NOT BE SUBJECT TO LIABILITY FOR ANY DAMAGE, INCLUDING, BUT NOT LIMITED TO DIRECT, INDIRECT, SPECIAL, INCIDENTAL OR CONSEQUENTIAL DAMAGES OR LOSS OF PROFITS SUSTAINED BY THE CUSTOMER IN CONNECTION WITH THE USE OR APPLICATION OF THIS PANASONIC MACHINE. SEE YOUR DEALER FOR DETAILS OF DEALER'S WARRANTY.

For Service, Call: \_\_\_\_\_

Panasonic Document Imaging Company A Business Unit of Matsushita Electric Corporation of America Two Panasonic Way Secaucus, New Jersey 07094 Panasonic Canada Inc. 5770 Ambler Drive, Mississauga, Ontario L4W 2T3

> S0402-0 DZSD001728-0 April 2002 Printed in Japan